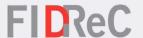

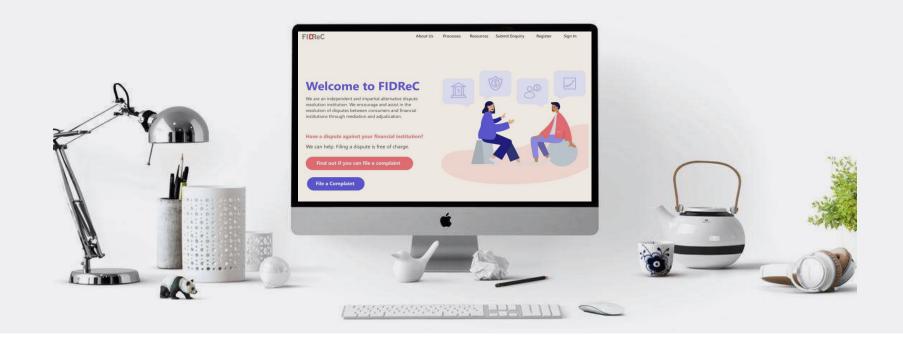

# User Manual Submitting a complaint

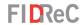

# Within this tutorial, we will take a look at how you can...

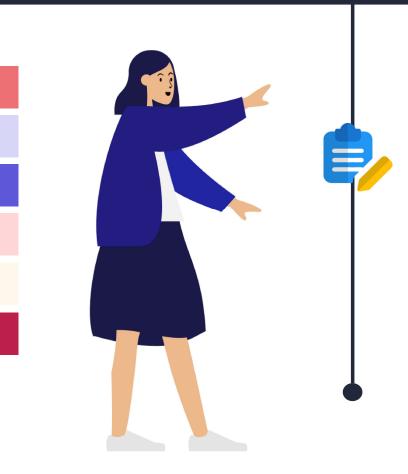

File a complaint with FIDReC

2

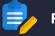

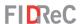

Processes About Us Resources Register → Submit Enquiry Sign in

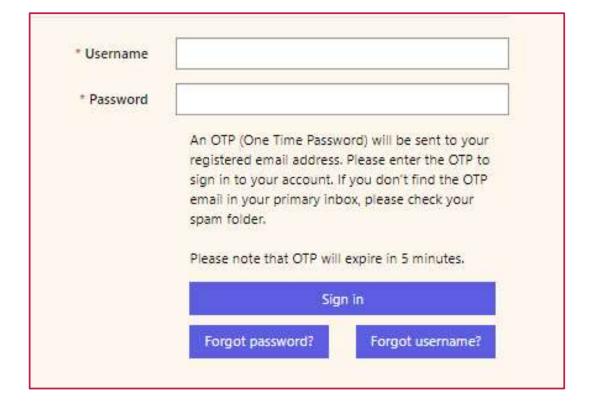

To file a complaint against a Financial Institution with us, visit our website at <a href="www.fidrec.com.sg">www.fidrec.com.sg</a>. Select the **Sign in** option on the top menu, and log in to your account.

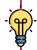

# Some helpful tips:

You need an account to file a complaint. You can register with us using our online **Registration Form**.

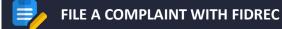

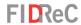

About Us Processes Resources Register - Submit Enquiry Sign in

Enter your OTP

Code

Please check your registered email for OTP, If you need new OTP please click here

Verify

Upon clicking 'Sign In' you will be prompted to input an OTP that will be sent to the email that you used to register. Input the OTP and click on 'Verify'. You will then be redirected to your dashboard.

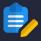

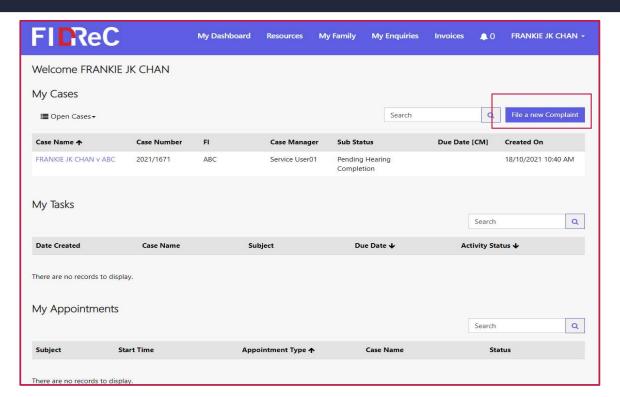

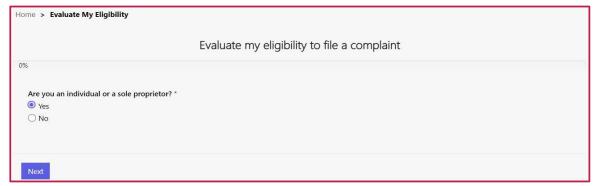

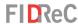

Once you have successfully logged in, you will be directed to the **Dashboard** that will display all your **cases**, **tasks** and **appointments**.

To start the complaint submission process, click on the File a new Complaint button found on the top right corner of the My Cases section. You will then be asked to complete a short questionnaire about your eligibility to file a complaint.

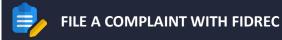

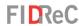

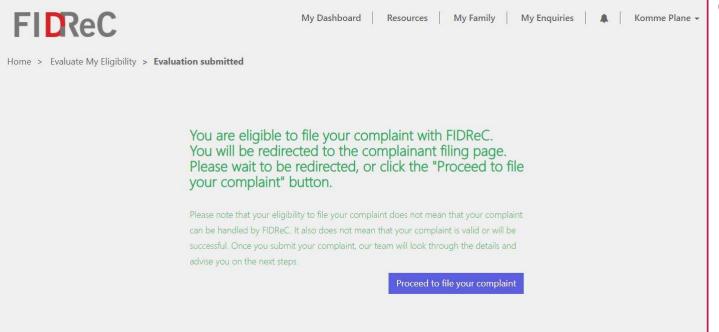

After completing the evaluation, you can lodge a claim with us.

Click Proceed to file your complaint to fill in the Dispute Resolution Form.

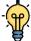

# Some helpful tips:

Refer to the **User Manual** for **Evaluating Eligibility of a Complainant** for a full guide on the conditions you need to meet before submitting a claim with EIDReC.

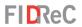

# In order to submit the complaint, you need to fill up the following sections ...

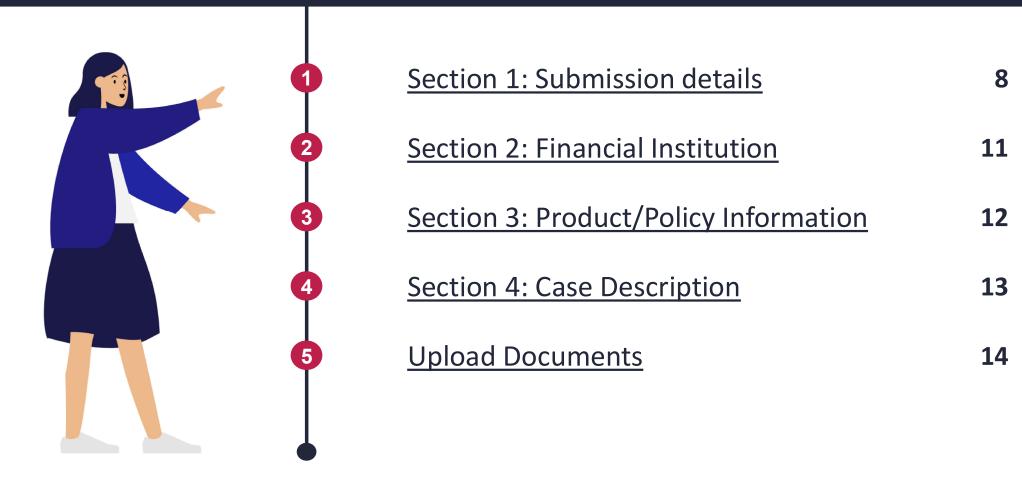

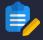

#### FILE A COMPLAINT WITH FIDREC – SUBMISSION DETAILS

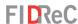

You will be directed to the Case Detail page where you are required to fill in the **details of your complaint**. You can submit for yourself or on behalf of your family members.

You may also add a nominee to assist you if you are not fluent with English or otherwise need help with the FIDReC process. To learn how to add a nominee, please proceed to page 9.

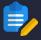

#### FILE A COMPLAINT WITH FIDREC – SUBMISSION DETAILS

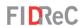

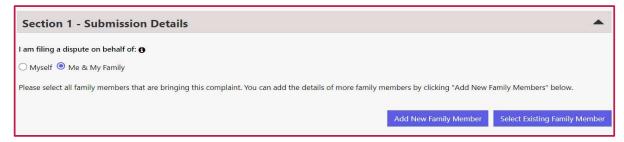

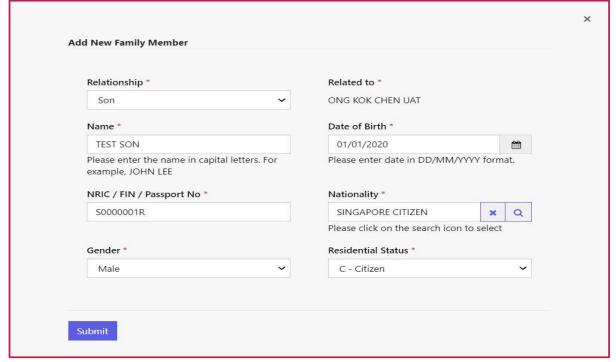

 Primary Name ↑
 Relationship
 Age
 Created On

 TEST SON
 Son
 1
 14/10/2021 8:35 AM
 ▼

- Click on the Add New Family Member button to add a new family member. You will be asked to fill in a form. Provide all details and click Submit.
- Your family member should now be displayed under the Family member row with their name, relationship to you and age.

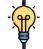

### Some helpful tips:

Family members can also be added via the **My Family** page that is available to you. To access this page, click My Family at the top of the page.

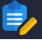

#### FILE A COMPLAINT WITH FIDREC - SUBMISSION DETAILS

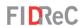

Section 1.1 - Nominee Would you like to add a Nominee? 6 You can also choose to add a nominee later. O No O Yes Please add your Nominee's details by clicking on "Add Nominee". You can only add one Nominee. If you wish to add more Nominees, please contact us. Your Nominee must sign the Nominee Appointment Form and Nominee Confidentiality Agreement. You will need to upload the signed Nominee Appointment Form and Nominee Confidentiality Agreement when submitting your claim. Please download the Nominee Appointment Form and Nominee Confidentiality

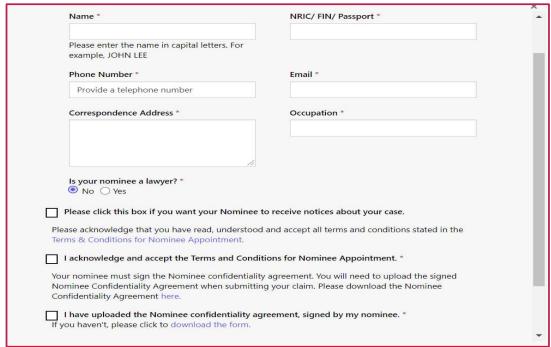

| Full Name <b>↑</b> | Created On         |   |
|--------------------|--------------------|---|
| NOMINEE TEST       | 14/10/2021 9:20 AM | • |

- Select **Yes** & click the Add Nominee button to add a nominee. A form will appear, fill in all details and click submit to complete the process.
- Your Nominee should now be displayed under the Nominee row.

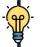

# Some helpful tips:

Nominees are individuals who will assist you in communicating with FIDReC and are allowed to participate in mediation and adjudication sessions. Please click the box to allow your Nominee to receive notices about your case so they can keep up to date with its progress.

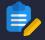

#### FILE A COMPLAINT WITH FIDREC – FINANCIAL INSTITUTION

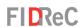

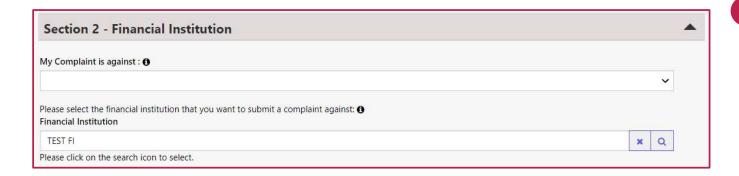

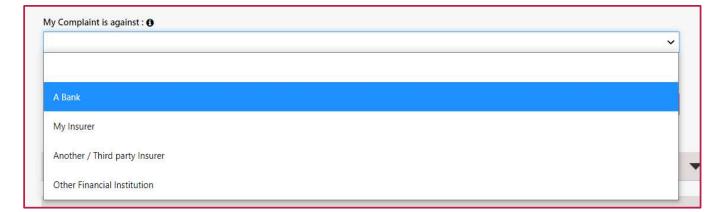

- In Section 2, click on the My
  Complaint is against field to
  choose what kind of FI you're
  raising a complaint against. You
  may raise complaints against:
  - 1. Your Bank
  - 2. Your insurer
  - 3. Another/Third party Insurer
  - 4. Other Financial Institutions

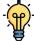

# Some helpful tips:

You can still make changes to the FI that you would like to raise a complaint against in this section

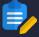

### FILE A COMPLAINT WITH FIDREC - POLICY & PRODUCT INFORMATION

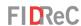

Section 3 - Policy & Product Information Policy & Product Details Add a Policy/Product Policy/Product ↑ Claim Type Claim Value (S\$) Claim Description Case There are no records to display.

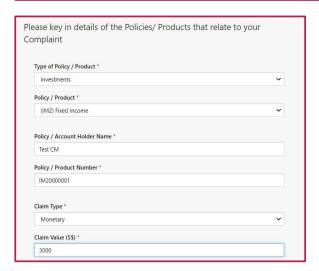

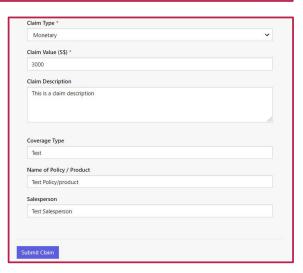

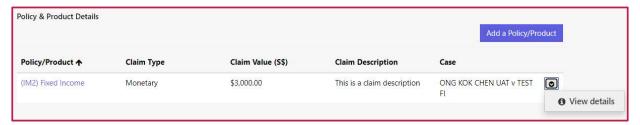

- Section 3 requires you to indicate what policies/products you are raising a complaint about. To begin adding one, click Add a Policy/Product
- You will be asked to provide certain information in fields marked by a \*. When you have provided the information click Submit Claim to save your claim.

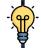

## Some helpful tips:

The details of your policy/product are still editable before submission. Click the button beside the product & click View details.

### FILE A COMPLAINT WITH FIDREC - CASE DESCRIPTION

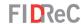

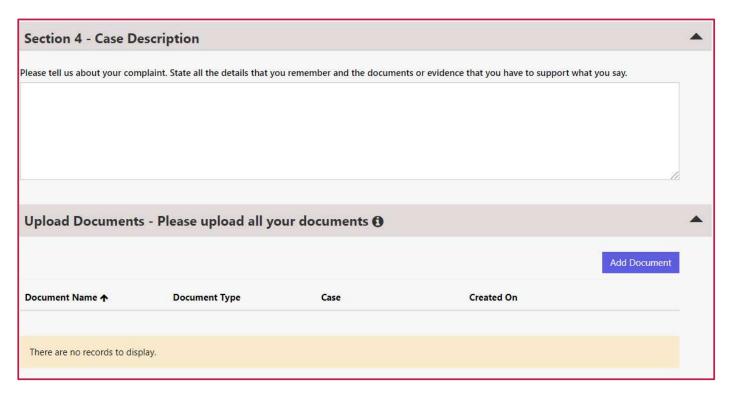

- In this section, please describe your case and complaint with as many details as possible. The more information we have, the better our case managers can understand your case.
- You are encouraged to upload documents that will support your case. Simply click on the button. You can still proceed to file a complaint without additional documents.

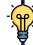

# Some helpful tips:

You can add more than one document by repeating the process. Documents include spreadsheets and audio-visual files. They may be in common formats such as .doc, .xls, .ppt, .pdf, .mp4, .wmv, etc.

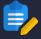

#### FILE A COMPLAINT WITH FIDREC – UPLOAD DOCUMENTS

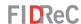

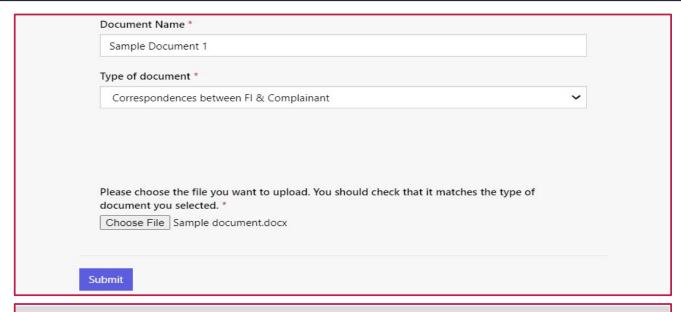

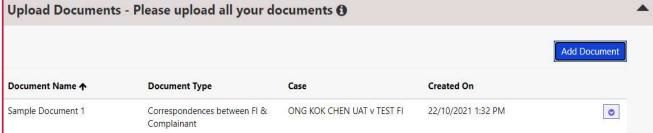

# Mandatory Documents Have you uploaded all your mandatory documents? Based on the details provided in this form, you are required to upload the following documents as part of your submission. Please upload the documents in the section above and confirm that these documents have been uploaded. I have uploaded a signed parental consent from for all family members that are below 18 years old. If you haven't, please click to download the form. \* I have uploaded the copy of NRIC/Passport for my nominee. \* I have uploaded the confidentiality agreement, signed by my nominee. If you haven't, please click to download the form. \*

- this window should appear.
  Enter your document name and select the appropriate type of document from the Type of document dropdown list.
  Then, to choose a file from your computer, click Choose File .
- Your chosen file should now be displayed under the **Upload Document** row.

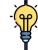

# Some helpful tips:

If you have a family member under the age of 18 or a nominee, you will need to submit additional documents under the

Mandatory documents section.

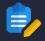

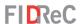

Accept T&Cs ア I have referred my complaint to the insurance company/bank/financial institution ("FI") concerned and have not obtained a resolution to my satisfaction. \* 📝 I understand that FIDReC's Adjudication awards are limited to S\$100,000, but that I can refer a claim of a larger sum to FIDReC, provided I agree to reduce my claim to S\$100,000.\* I agree and authorise FIDReC to provide copies of the Dispute Resolution Form and all supporting documents to the FI for their investigation. I also authorise the FI to release such information as may be required by FIDReC to process this complaint. 📝 I agree and consent that in the event that my claim proceeds to adjudication, this Dispute Resolution Form, together with the supporting documents which I submitted to FIDReC will be given to the FI as part of the first exchange of documents. \* 📝 I confirm that I have read, understood and agree to ALL the Terms of Use and the Obligation of Confidentiality relating to the use of this Dispute Resolution

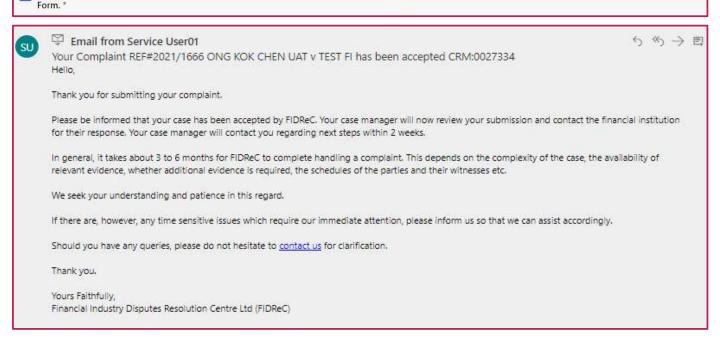

Read our terms and conditions and click on each box to acknowledge that you accept the terms. At this point, you can click on Save As Draft to save a draft and come back to it later. Once done, click on Submit .

You will also receive a confirmation email from us with your case number. Please check your Junk or Spam folder if you do not see the email.

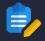

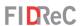

Home > 2021/1666

Thank you for filling your dispute with us.
Our FIDReC Contact Centre Team will now review the Dispute Resolution Form to check that key information has been provided. We will contact you shortly if we need any clarification.

After your complaint has been submitted, you will be shown this success message on the portal.

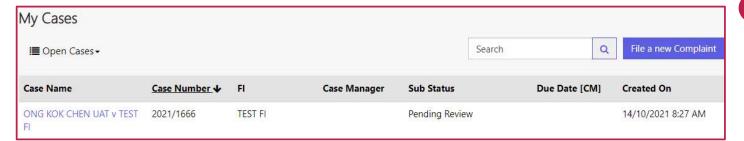

You have successfully submitted your dispute! This case should now be visible on your user dashboard & our case managers will contact you shortly.

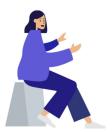

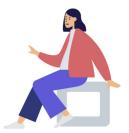

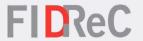

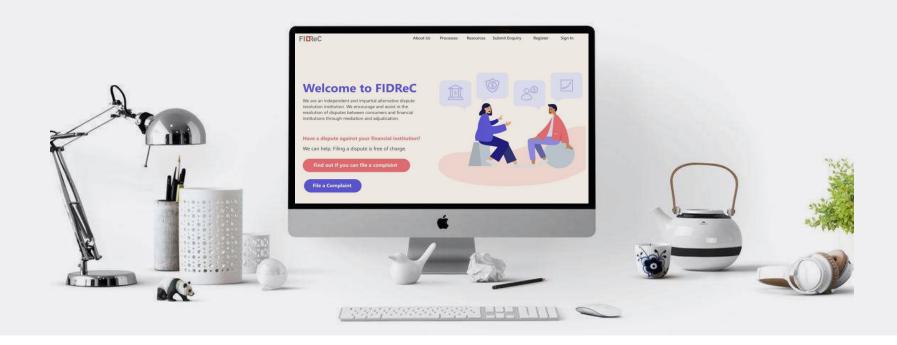

# Thank you!